# VEMA S

 $\circledR$ 

**Stand 19.09.2023**

T 111111111

Nutzerinformationen zu Streckenauflagen in VEMAGS®

Wie Sie in VEMAGS® Streckenauflagen in Stellungnahmen und Bescheiden bearbeiten

# Vorbemerkung

Mit Einführung von **Release V23F020** ändert sich die Gliederung und damit auch die Bearbeitung der Streckenauflagen in Stellungnahmen und Bescheiden.

Streckenauflagen werden nicht mehr nach »eigenen Streckenauflagen« und »fremden Streckenauflagen«, sondern nach FahrtwegenundFahrtwegteilen, bzw. nach Geltungsbereich (Leerfahrt / Lastfahrt) gegliedert erfasst.

Dadurch sollen Streckenauflagen übersichtlicher werden. Die neue Gliederung wird auch in den Bescheid übernommen.

An der Bearbeitung von besonderen Auflagen und Anhängen in Stellungnahmen und Bescheiden ändert sich nichts.

Mit Einführung von **Release V23F030** wird ein neuer Block »Zugelieferte Stellungnahme-Arten« eingeführt, der unter dem Block »Stellungnahme« und im Bescheid-Dialog unter den »Auslagen« angezeigt wird. Dort werden die Entscheidungen aller direkt Behörden angezeigt, die direkt angehört wurden.

 $(R)$ 

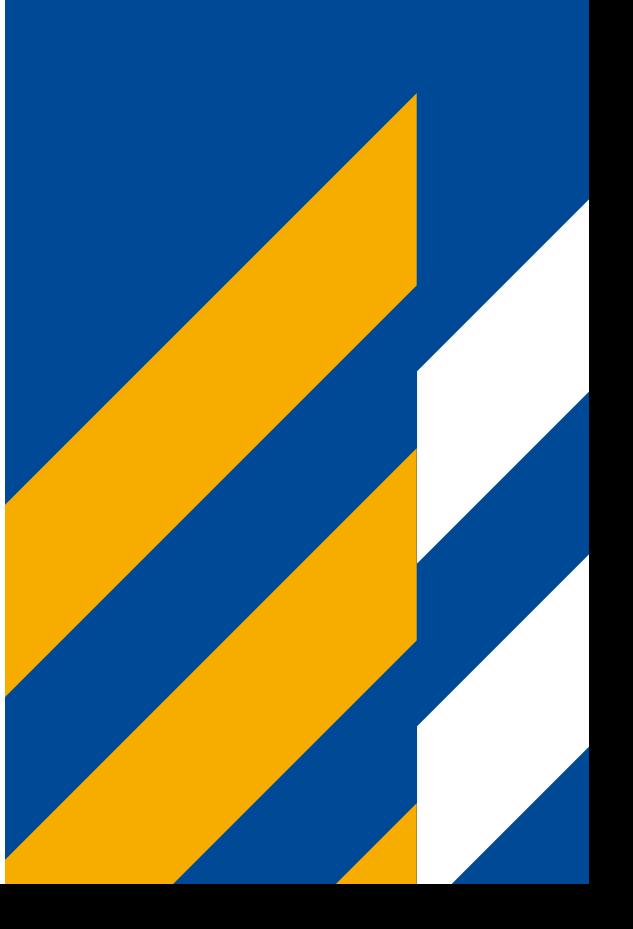

# Die wichtigsten Neuerungen im Überblick

# Release V23F030

# • Neuer Block »Zugelieferte Stellungnahme-Arten«

Der neue Block »Zugelieferte Stellungnahme-Arten« eingeführt, der unter dem Block »Stellungnahme« und im Bescheid-Dialog unter den »Auslagen« angezeigt wird. Dort werden die Entscheidungen aller Behörden angezeigt, die direkt angehört wurden.

# Release V23F020

# • Bearbeitung von Stellungnahmen und Bescheid:

# neue Gliederung von Streckenauflagen

Mit Einführung von Release V23F020 werden die Streckenauflagen in Stellungnahmen und Bescheiden nach Fahrtwegen/Fahrtwegteilen gegliedert erfasst, bzw. nach Geltungsbereich (Leerfahrt / Lastfahrt). Die neue Gliederung wird auch in den Bescheid übernommen.

# • Trennung von Anträgen nach »altem« und »neuem« Verfahren ab Release V23F020

Das neue Verfahren greift für alle Anträge, die sich bei Einführung von Release V23F020 im Status <neu> und <gestellt> befinden. Für Anträge, die bereits in Bearbeitung sind, bleibt die bisherige Gliederung in »eigene Streckenauflagen« und »fremden Streckenauflagen« bestehen. Für diese Anträge wird das bisherige, alte Verfahren auch bei Antragsänderungen beibehalten.

# • Fremde Streckenauflagen bearbeiten: Funktion entfällt

Mit **Release V23F020** ist es nicht mehr möglich, fremde Streckenauflagen zu bearbeiten. Es können keine zugelieferten Streckenauflagen im Zuge der Bearbeitung der eigenen Stellungnahme mehr bearbeitet werden. Die Behörde muss die gewünschte Streckenauflage vollständig neu anlegen, und die zugelieferte Streckenauflage abwählen.

 $(R)$ 

# Inhalt

 $\bullet$ 

 $\frac{1}{2}$ 

 $\frac{1}{\cdot}$ 

 $\ddot{\cdot}$ 

 $\ddot{\bullet}$ 

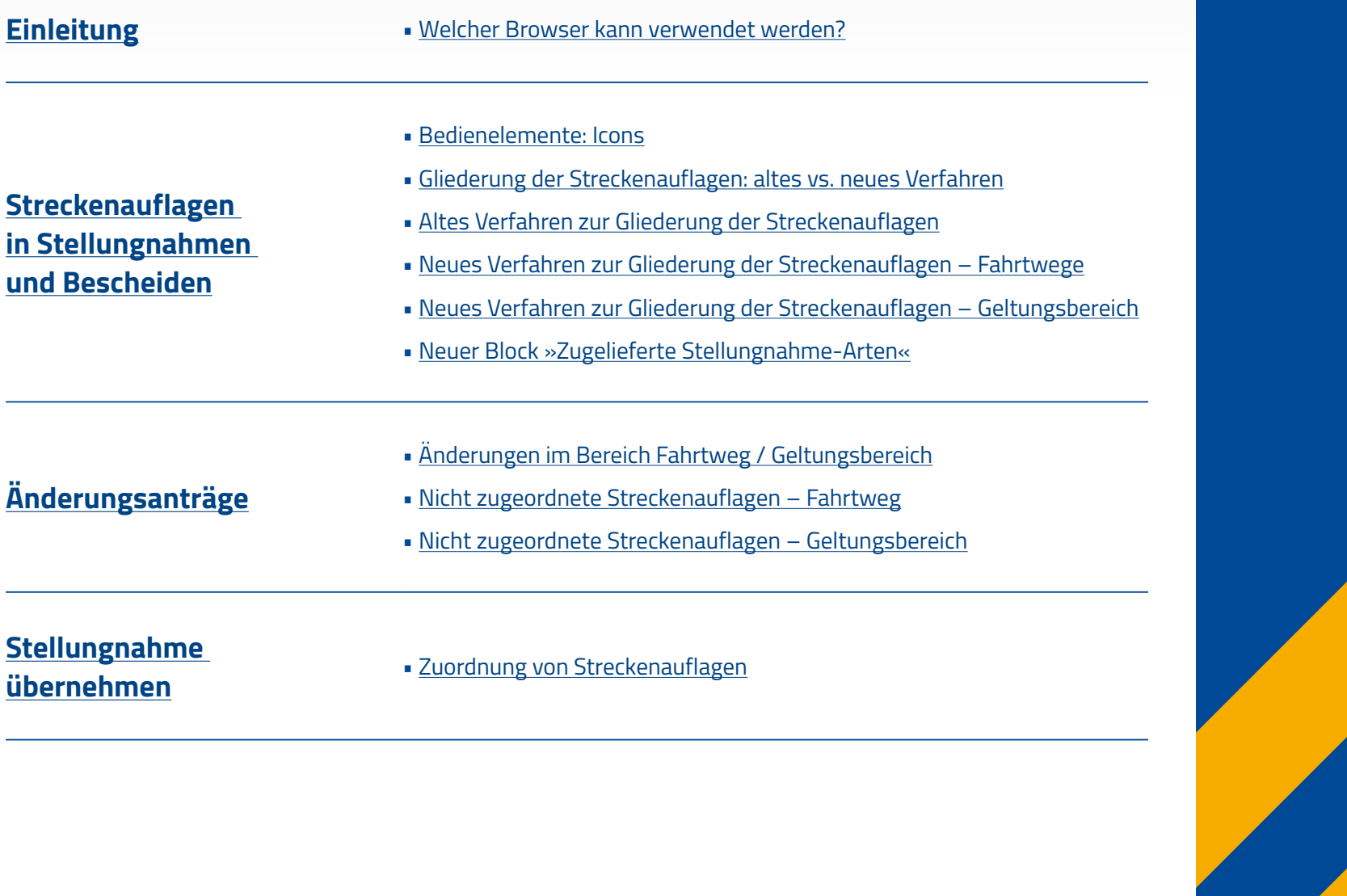

VEMAGE

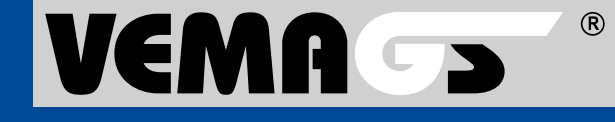

<span id="page-4-0"></span>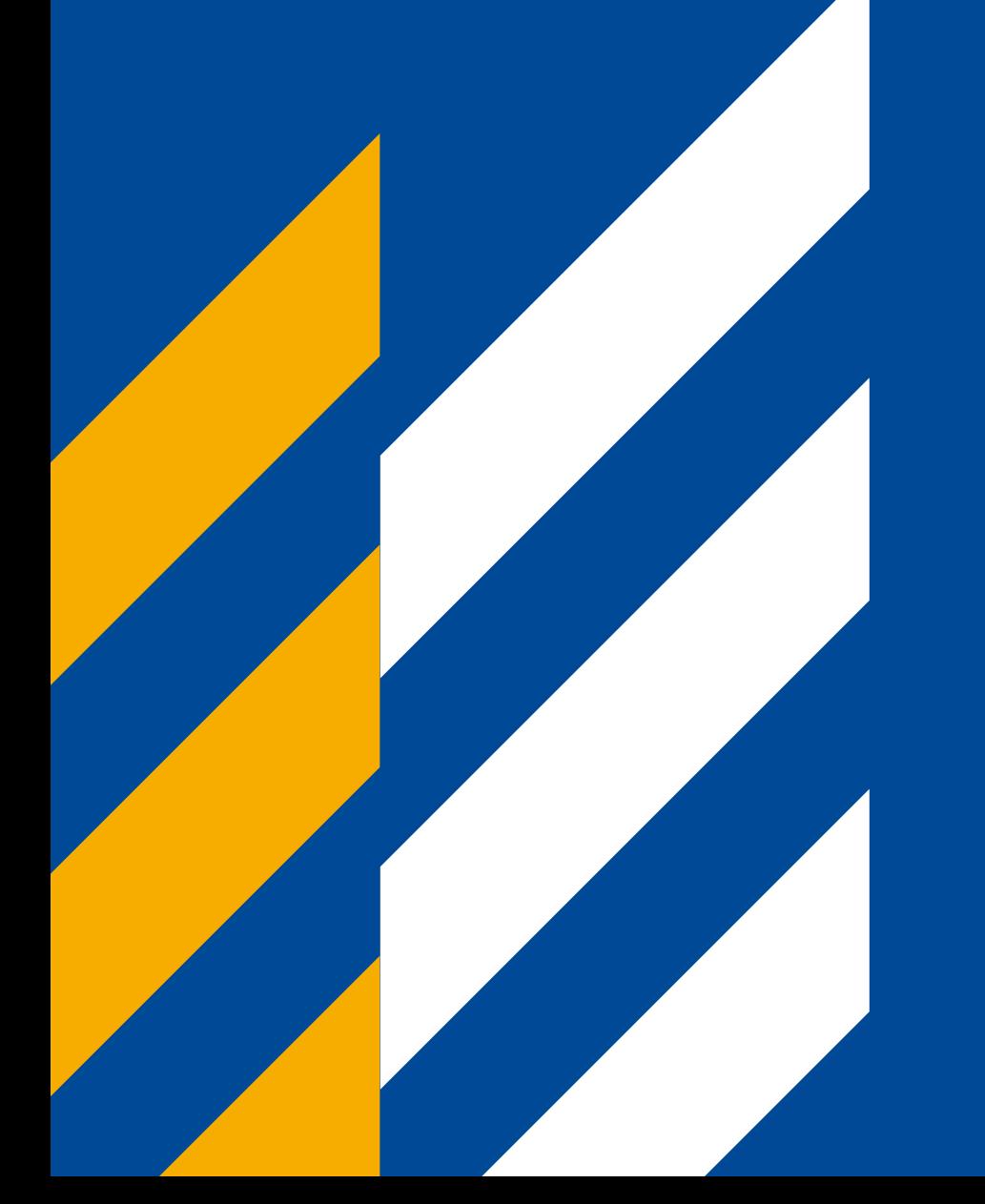

# Einleitung

# **P**ic

 $(R)$ 

# <span id="page-5-0"></span>Welcher Browser kann verwendet werden?

- Die Bedienung von VEMAGS® ist mit dem Browser Internet Explorer nicht mehr möglich, da es zu Darstellungsfehlern kommt und dieser Browser nicht alle Funktionen unterstützt. Verwenden Sie stattdessen Mozilla Firefox, Google Chrome und Microsoft Edge Chromium, jeweils in der aktuellsten Version.
- Für ein vollumfängliches Funktionieren von VEMAGS® stellen Sie bitte sicher, dass in den Browsereinstellungen für die URL: **https://applikation.vemags.de** Pop-ups zugelassen werden.

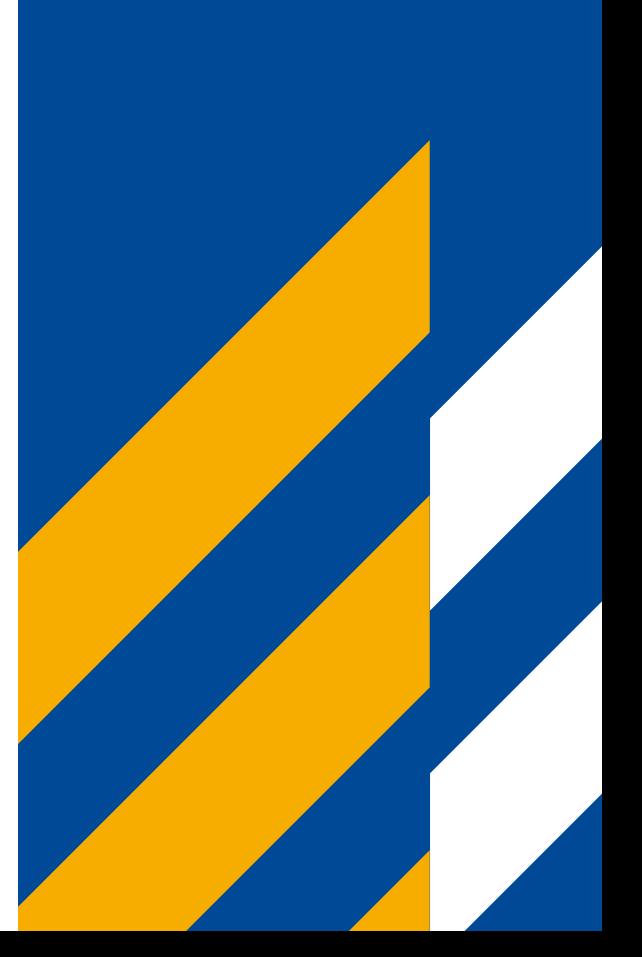

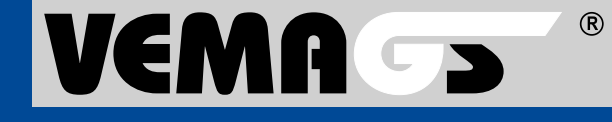

<span id="page-6-0"></span>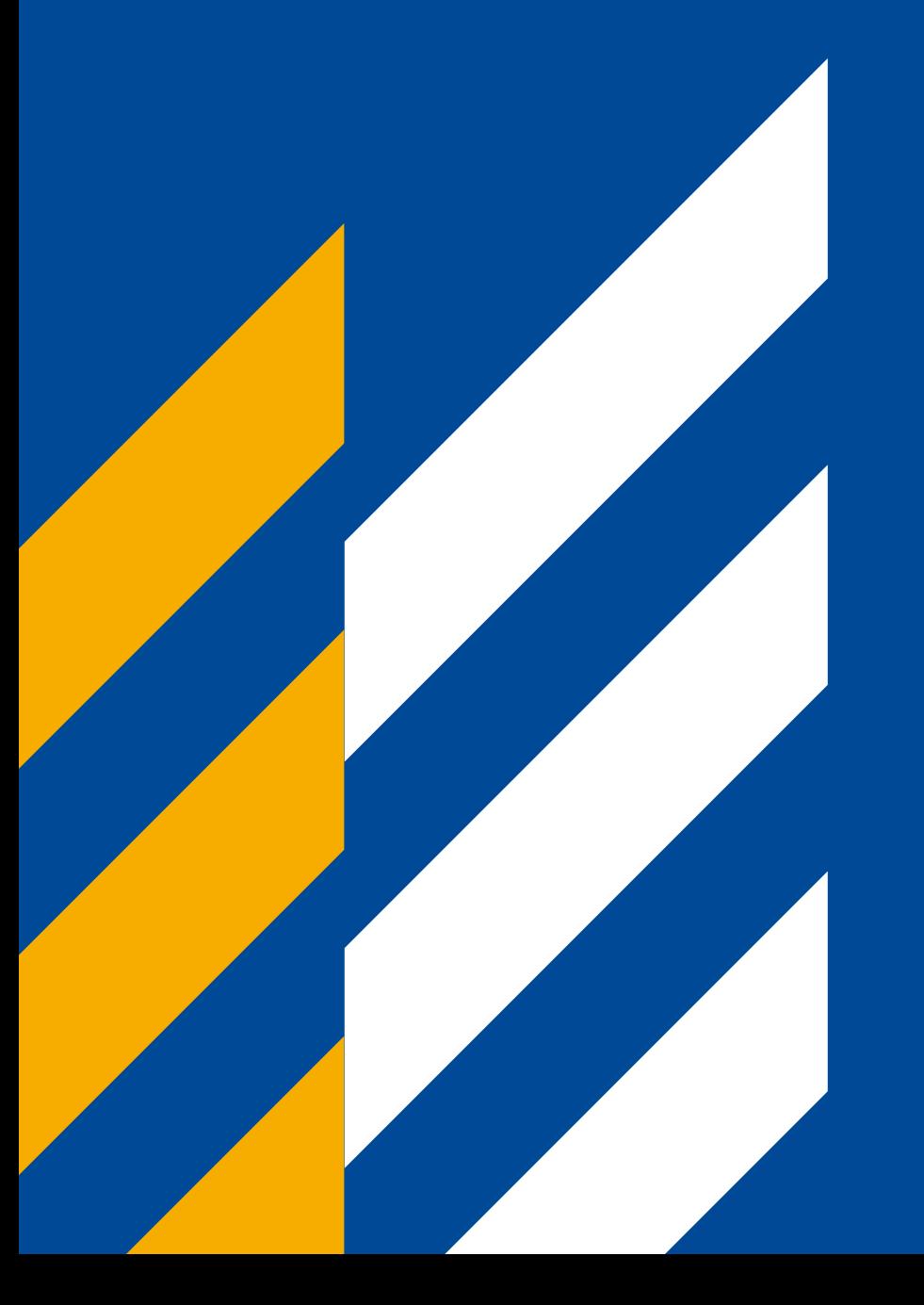

# Streckenauflagen in Stellungnahmen und Bescheiden

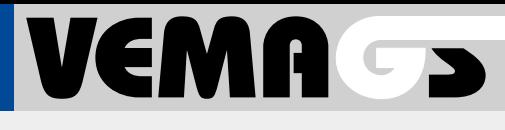

# <span id="page-7-0"></span>Die wichtigsten Icons im Überblick

Icons helfen, die Benutzeroberfläche übersichtlicher zu gestalten und helfen dem Benutzer bei der Orientierung.

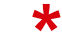

**Pflichtfelder** Felder mit rotem Sternchen müssen ausgefüllt werden.

**Datum** Icon für eine Datumsangabe.

**Info** Bei Mouseover auf dem Icon werden zusätzliche Informationen angezeigt.

Œ

**Löschen** Der Papierkorb löscht das zugehörige Element.

而

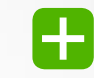

**Hinzufügen** Über das grüne Plus wird eine Streckenauflage hinzugefügt.

**»drag & drop«** Zeigt an, dass die Position einer Zeile mit gedrückter Maustaste verschoben werden kann.

# **VEMA**

 $(R)$ 

- Gliederung nach »Eigene Streckenauflagen« und »Fremde Streckenauflagen«
- Zugelieferte, fremde Streckenauflagen von angehörten Behörden werden nach Bundesland und Behörden gegliedert

 $Br \vee$ 

**BA/BE** 

Br, H,

LS |

 $H \vee$ 

 $H<sub>1</sub>$ 

 $\overline{\mathbf{v}}$ 

### Release-Einführung V23F020

• Anträge, die bereits in Bearbeitung sind, werden nach altem Verfahren weiterbearbeitet

# <span id="page-8-0"></span>Altes Verfahren Neues Verfahren

- Gliederung nach Fahrtwegen bzw. Geltungsbereich
- Die **neue Spalte »Autor«** zeigt den Ersteller der Streckenauflage an

### Release-Einführung V23F020

• Anträge im Status <neu> und <gestellt> werden nach neuem Verfahren in Bearbeitung genommen

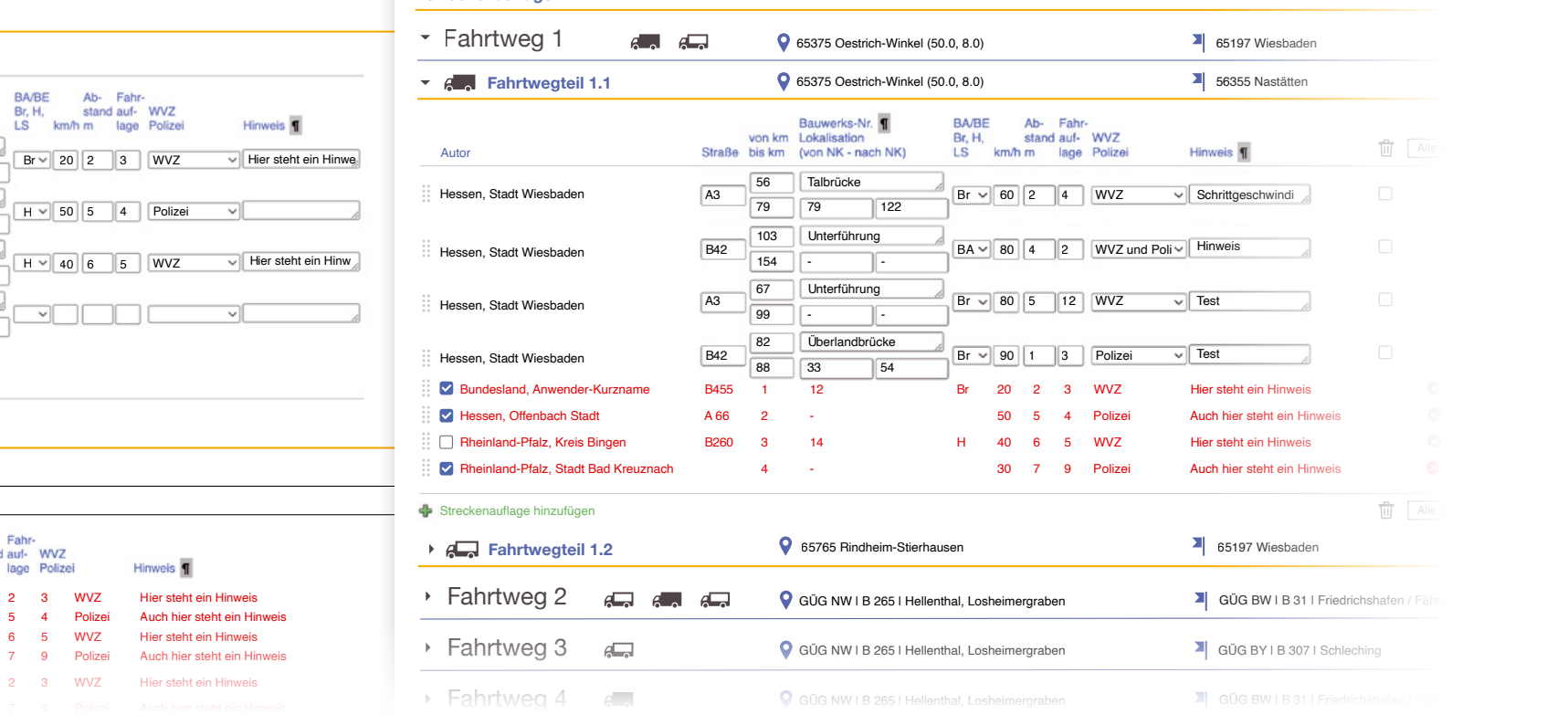

**Streckenauflagen**

B455  $\triangle$  66 B260 3

 $\overline{\mathbf{v}}$  $\overline{\mathbf{v}}$  $\sim$  $\overline{\mathbf{v}}$ 

**Bundelsand: Hessen AZH: Neudorf, Stadt**

B455 1  $A$ 66

14  $\overline{2}$  $\overline{A}$ 

von km Lokalisation

Straße bis km (von NK - nach NK)

**Fremde Streckenauflagen**

Alle auswählen

12 -  $14$ 

Bauwerks-Nr.

 $12<sup>12</sup>$ 

Br H

km/h m

**BA/BE** 

Br, H,

Br

Ab- Fabr stand auf- W\

**Eigene Streckenauflagen**

J

th

 $\Box$ 

⊕□ズヘ

而

 $V \times$  B455

Alle auswählen

 $\overline{1}$ 2

 $12$ 

von km Lokalisation

Straße bis km (von NK - nach NK)

Bauwerks-Nr.

14

14

3 4

 $\Box$ XAVX A66

□ ズ ∧ <sup>V</sup> × B260

 $\frac{R}{\|I\|}$  Alle

 $\Box$ 

 $\Box$ 

 $\Box$ 

 $\Box$ 

 $\frac{m}{\left| \mathbf{l} \right|}$  Alle

# **VEMA**

 $(R)$ 

**Vorlage speichern**

Nur die eigenen Streckenauflagen

# <span id="page-9-0"></span>Gliederung in »Eigene Streckenauflagen« und »Fremde Streckenauflagen

Im alten Verfahren bleibt die Bearbeitung von Streckenauflagen in Stellungnahmen und Bescheiden wie bisher.

#### werden als Vorlage gespeichert. **Eigene Streckenauflagen** 而 Alle auswählen Eigene **Streckenauflagen** als Vorlage speichern Bauwerks-Nr. **BA/BE** Ab- Fahrvon km Lokalisation Br. H. stand auf- WVZ Straße bis km (von NK - nach NK) LS km/h m lage Polizei Hinweis<sup></sup> 12 1 **Löschen**  $\Box$  $V \times$  B455  $\overline{\phantom{a}}$ 3 WVZ  $\sqrt{\phantom{a}}$  Hier steht ein Hinwe.  $Br \vee || 20 || 2$ 2 Wie bisher können eigene Streckenauflage 14 mit der Checkbox markiert und über das  $\Box$ XAVX A66 Polizei ◡  $H \vee 50$  | 5 | 4 Papierkorb-Icon gelöscht werden. 3 14  $\Box \times \wedge \vee \vee \Box$ **WVZ**  $\sqrt{\phantom{a}}$  Hier steht ein Hinw  $\vert$ <sub>5</sub>  $H \vee 40$  | 6 4 ◆□ズヘ 회 ▽ 而 Alle auswählen **Zugelieferte Streckenauflagen Fremde Streckenauflagen** Gliederung nach Bundesland und **Bundelsand: Hessen** zuliefernder Behörde. **AZH: Neudorf, Stadt** Bauwerks-Nr. **BA/BE** Ab- Fahrvon km Lokalisation stand auf- WVZ Br. H. Straße bis km (von NK - nach NK) **LS**  $km/h$  m lage Polizei Hinweis<sup>T</sup> **Checkbox bei fremden Streckenauflagen**   $\overline{\mathbf{v}}$ B455 12  $20$  $\overline{2}$ 3 W<sub>VZ</sub> Hier steht ein Hinweis 1 Br  $\overline{\mathbf{v}}$ A 66 Über die Checkboxen werden die Strecken-2 - 50 5 4 Polizei Auch hier steht ein Hinweis  $\overline{\mathbf{v}}$ 14 5 WVZ H Hier steht ein Hinweis B260 3 40 6 auflagen in die Stellungnahme / Bescheid  $\overline{\mathbf{v}}$  $\overline{A}$ Polizei Auch hier steht ein Hinweis - 30 7 9 übernommen

Br

20 2

 $\sim$ WVZ Hier steht ein Hinweis

B455 1

12

### <span id="page-10-0"></span>**Neues Verfahren zur Gliederung der Streckenauflagen – Fahrtwege** Streckenauflagen in Stellungnahmen und Bescheiden

# VEMACE

Gliederung nach Fahrtwegen

#### **Gliederung nach Fahrtwegen**

Auf- und Zuklappen von Fahrtwegen/Fahrtwegteilen über das Pfeil-Icon

#### **Autor**

In dieser Spalte wird die Behörde aufgeführt, von der die Streckenauflage erfasst wurde

#### **Sortieren**

Innerhalb eines Fahrtwegteils kann die Streckenauflage per drag & drop verschoben werden

#### **Zugelieferte Streckenauflagen: Checkbox**

Zugelieferte, fremde Streckenauflagen können wie bisher über die Checkbox in die Stellungnahme übernommen werden

#### **Streckenauflage hinzufügen**

Werden weitere Streckenauflagen hinzugefügt, werden sie, wenn vorhanden, unter den Zulieferungen aufgelistet.

**Streckenauflagen** Zusammenfassung von »eigene Streckenauflagen« und »fremde Streckenauflagen« unter der Überschrift »Streckenauflagen«

#### **Löschen**

Die eigenen Streckenauflagen können mit der Checkbox markiert und über das Papierkorb-Icon gelöscht werden

#### **Art der Stellungnahme**

Anzeige am Zeilenende, mit Datum bei befristeten Zustimmungen, Begründung als Tooltip auf dem Info-Icon

 $(R)$ 

## **Streckenauflagen**

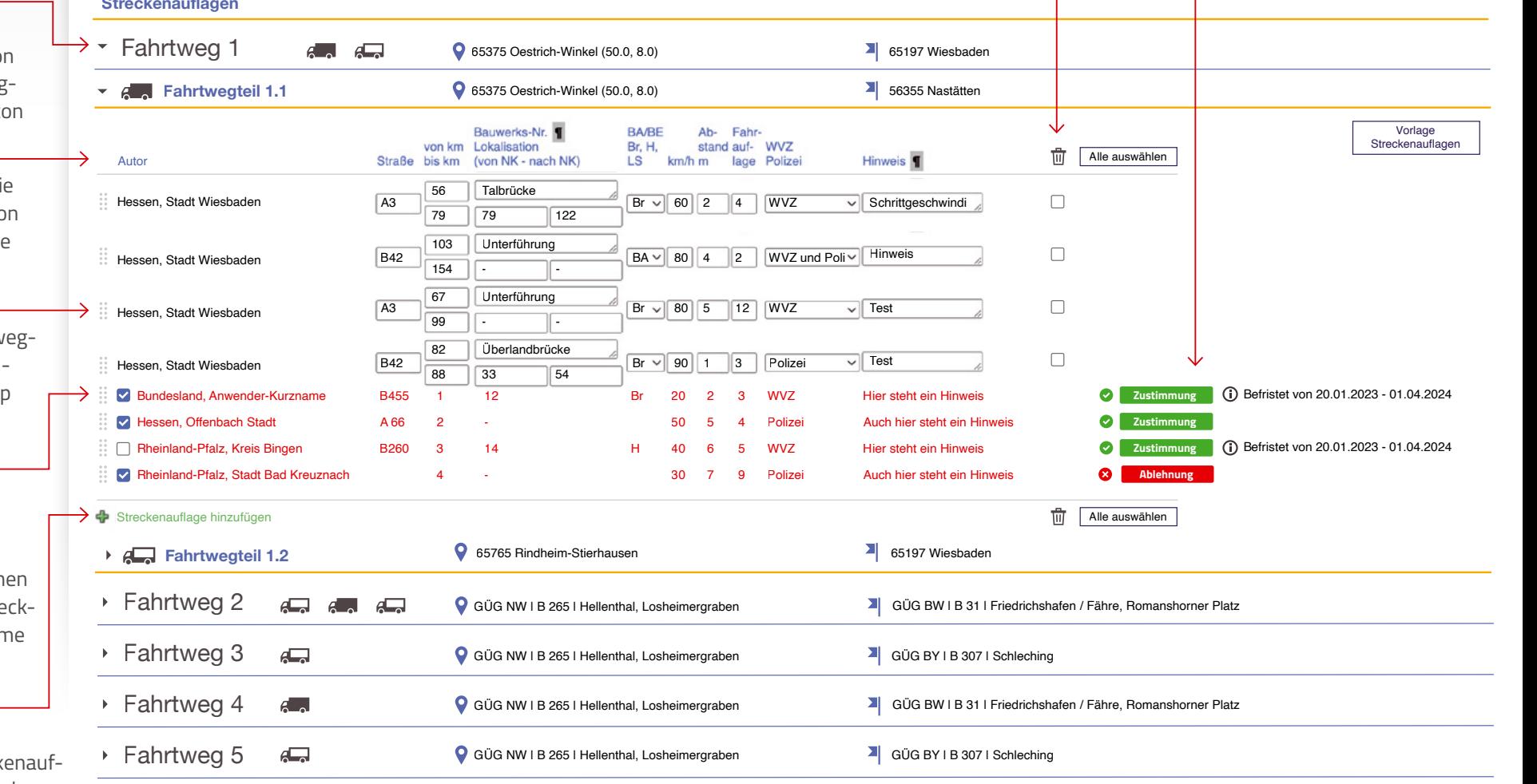

### <span id="page-11-0"></span>**Neues Verfahren zur Gliederung der Streckenauflagen – Geltungsbereich** Streckenauflagen in Stellungnahmen und Bescheiden

# VEMA S

 $\overline{B}$ 

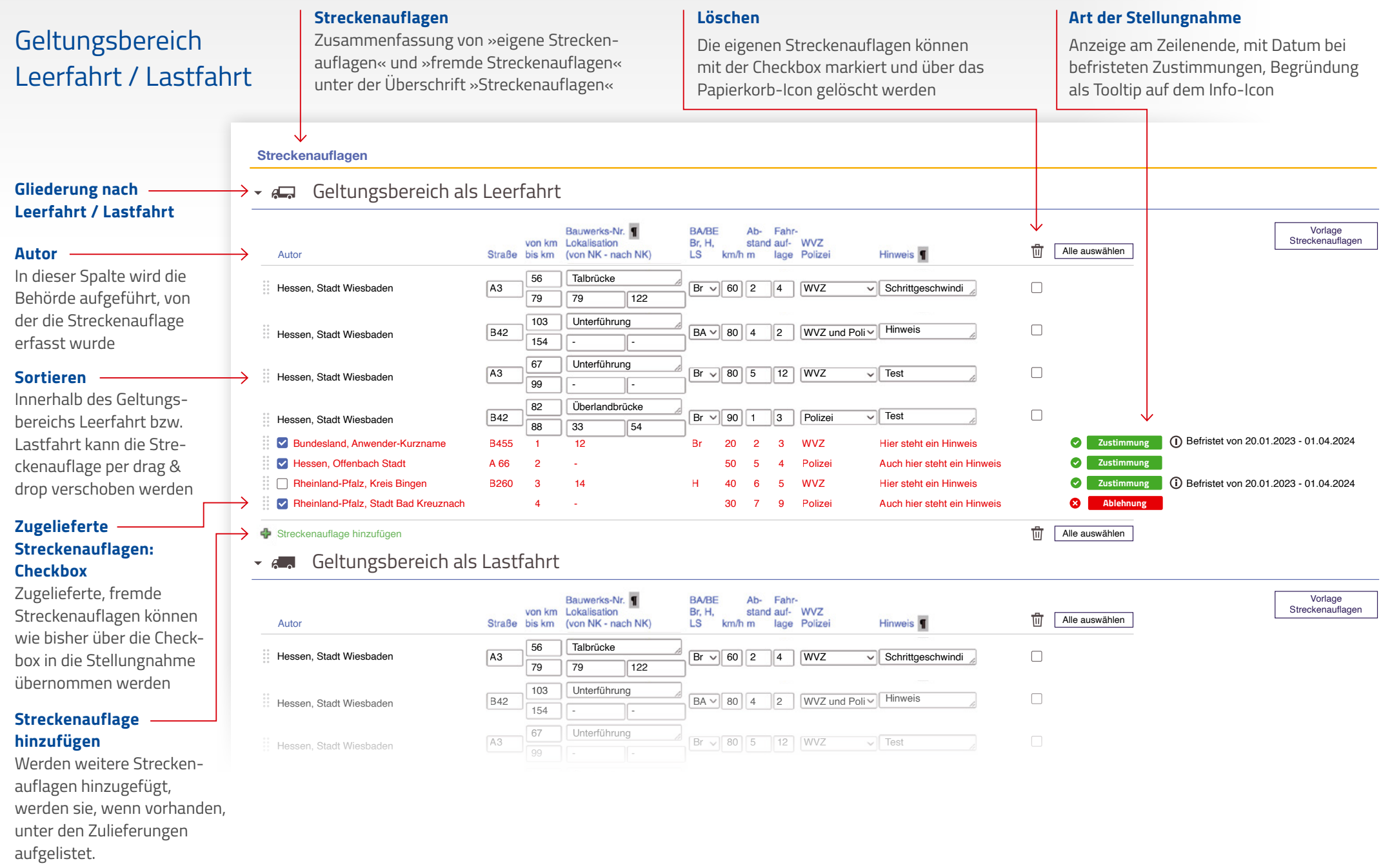

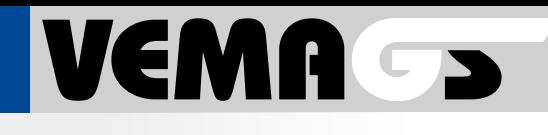

 $(R)$ 

## <span id="page-12-0"></span>Anzeige der Entscheidungen, die von angehörten Behörden zugeliefert wurden

Im Dialog der Stellungnahme wird der neue Block »Zugelieferte Stellungnahme-Arten« unter dem Block »Stellungnahme« und im Bescheid-Dialog unter den »Auslagen« angezeigt.

Die Anzeige der zugelieferten Stellungnahme-Arten der AB/AZH ist unabhängig davon, ob besondere Auflagen und/oder Streckenauflagen oder keine Auflagen zugeliefert wurden.

#### **Zugelieferte Stellungnahme-Arten**

Es werden die zuliefernde Behörde, das Icon für die Art der Stellungnahme angezeigt. Liegt eine Begründung vor, wird diese als Tooltip auf dem Info-i angezeigt.

#### **Stellungnahme**

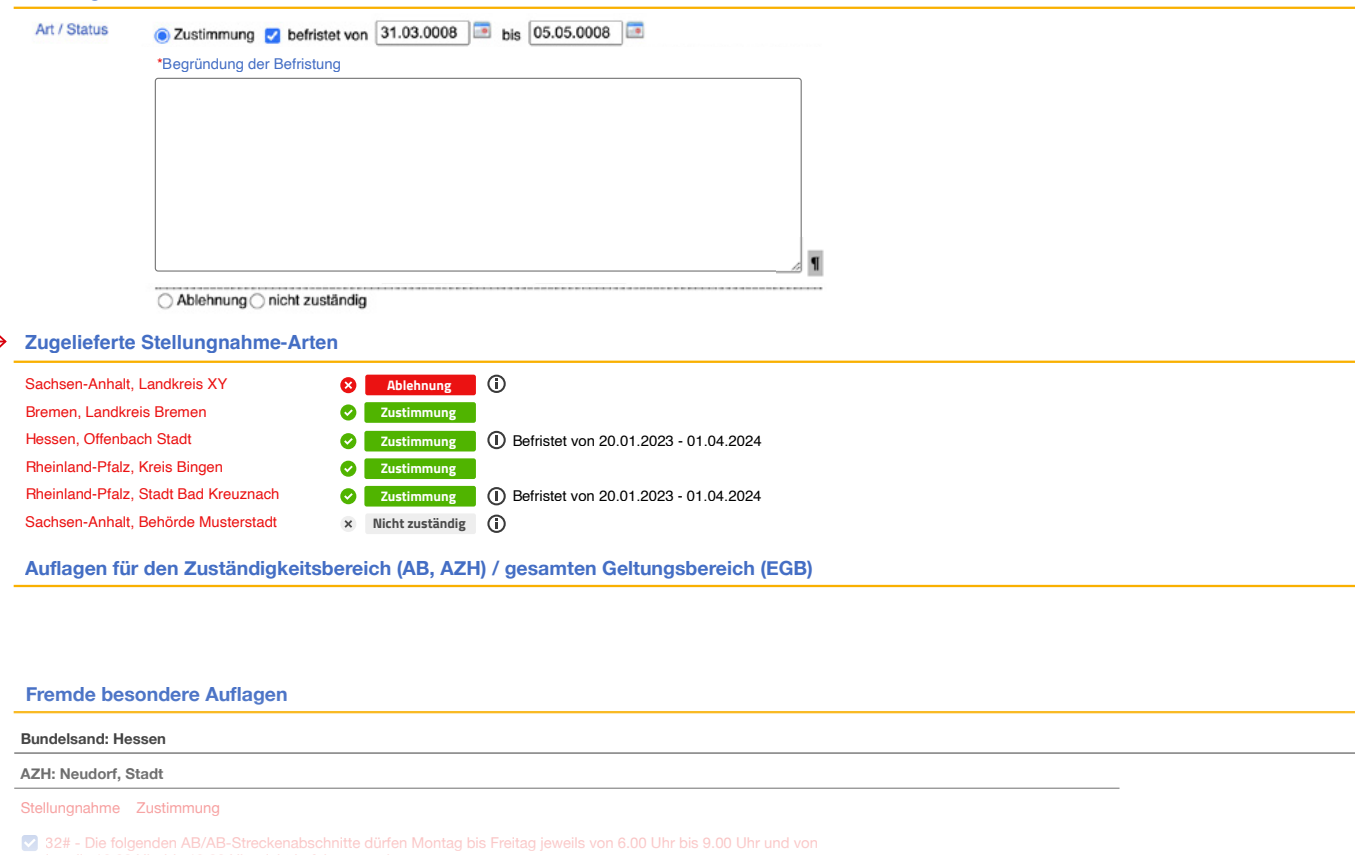

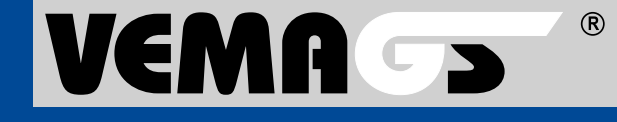

<span id="page-13-0"></span>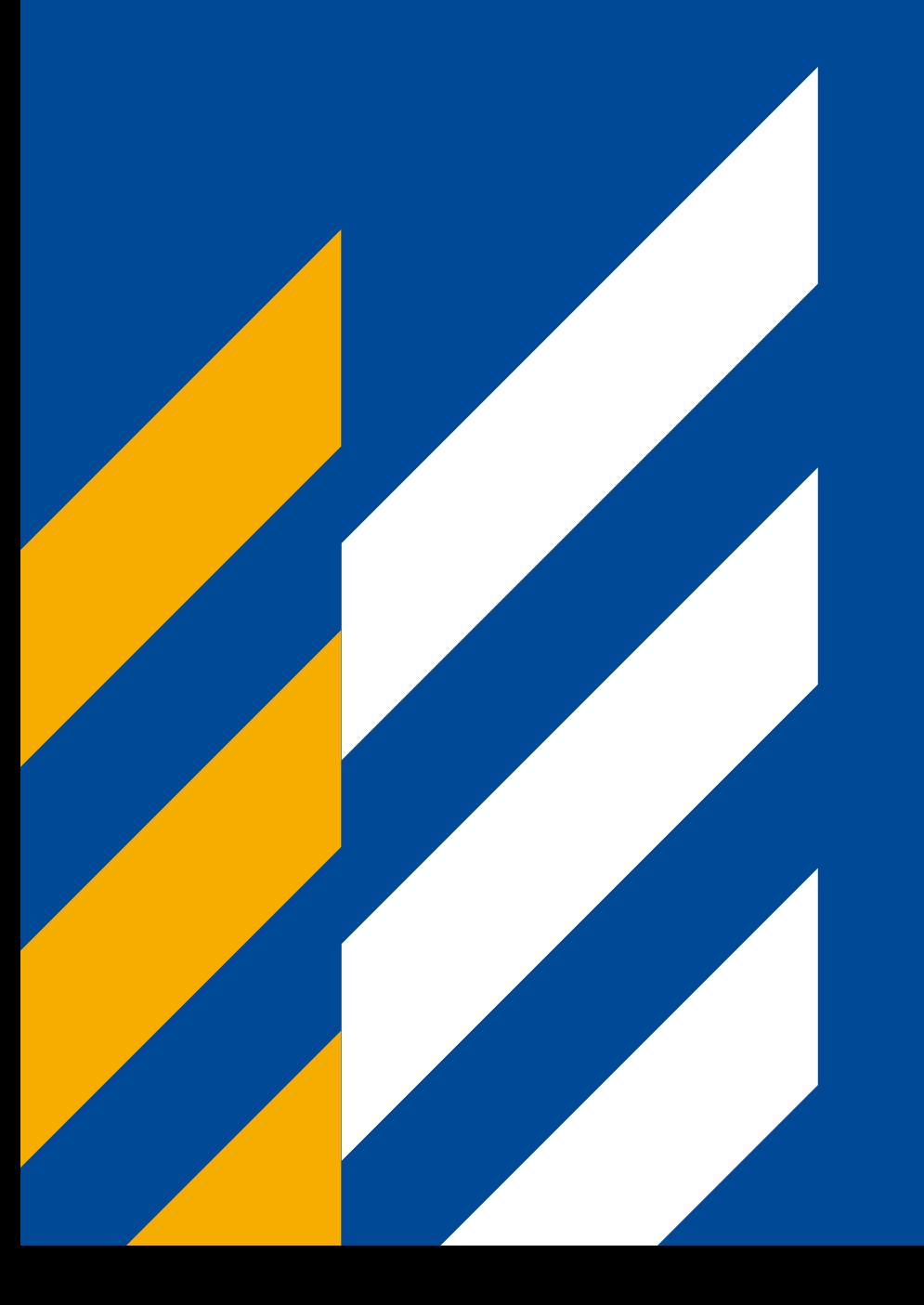

# Änderungsanträge

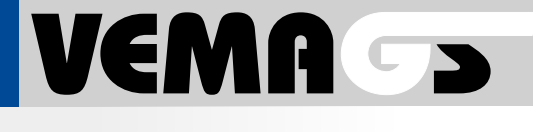

 $(R)$ 

### <span id="page-14-0"></span>Nicht zugeordnete Streckenauflagen

Streckenauflagen, die durch einen Änderungsantrag keinem Fahrtwegteil oder Geltungsbereich Leerfahrt / Lastfahrt zugeordnet werden können, werden im Bereich **»Nicht zugeordnete Streckenauflagen« 1** angezeigt.

#### Entfernen eines Fahrtwegs oder Fahrtwegteils

Entfällt ein Fahrtweg oder Fahrtwegteil oder wird dieser zurückgesetzt, werden dessen Streckenauflagen im Bereich **»Nicht zugeordnete Streckenauflagen« 1** angezeigt. Die Streckenauflagen können über ein dropdown-Menü einem Fahrtwegteil zugeordnet werden (siehe Seite 14).

Anpassungen an der Leer-/Lastfahrt-Zuordnung haben keinen Einfluss auf die Zuordnung der Streckenauflagen.

### Anpassung Leer-/Lastfahrt beim Geltungsbereich

Bei **Geltungsbereichen** führt das Abwählen von Leer- oder Lastfahrt oder der Wechsel von Leer- auf Lastfahrt oder umgekehrt dazu, dass die entfallenden Streckenauflagen im Bereich **»Nicht zugeordnete Streckenauflagen«** angezeigt werden. Die Streckenauflagen können über ein dropdown-Menü zugeordnet werden (siehe Seite 15).

**1**

### Weitere Änderungen

Änderungen an Start, Ziel oder Streckenverlauf eines manuellen Fahrtwegteils haben keine Auswirkung auf die Zuordnung der Streckenauflagen.

Wird einem Geltungsbereich ein Kreis / kreisfreie Stadt hinzugefügt oder entfernt, hat dies keine Auswirkungen auf die Zuordnung der Streckenauflagen.

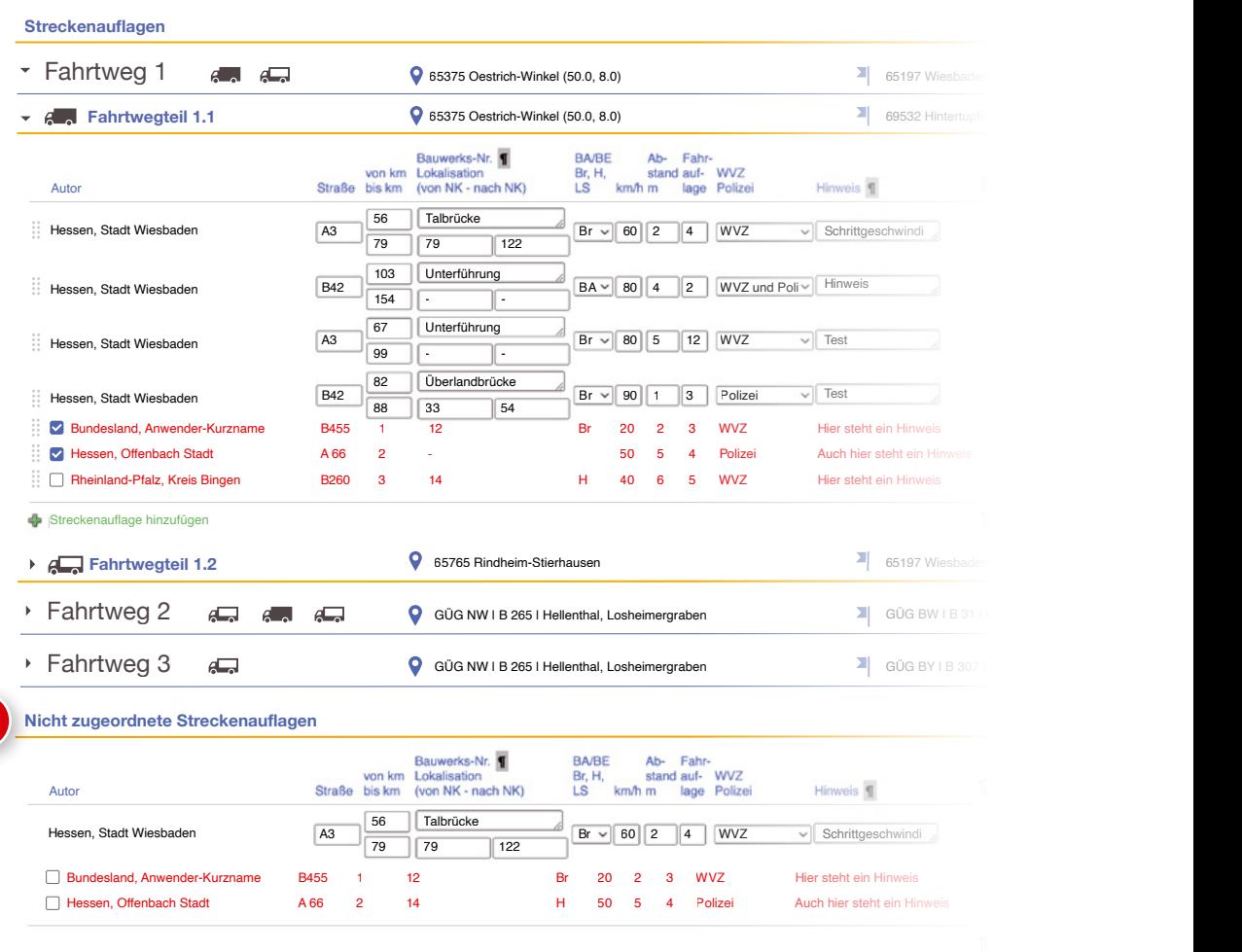

# <span id="page-15-0"></span>Fahrtweg / Fahrtwegteil entfällt durch Anderungsantrag

**Nicht zugeordnete Streckenauflagen**  Bereich für die Streckenauflagen, die keinem Fahrtwegteil zugeordnet werden konnten.

Um eine Stellungnahme / Bescheid freigegeben zu können, müssen die **nicht zugeordneten Streckenauflagen »aufgeräumt«** werden:

- eigene, nicht verwendete Streckenauf lagen zuordnen **2** oder löschen **3**
- »fremde« Streckenauflagen entweder zuordnen **2** oder abwählen **4**
- die Streckenauflage können nicht per drag & drop verschoben werden

# 2

**1**

#### **Streckenauflage neu zuordnen**

**25**<br>1955 No. No. As (1956) Über das dropdown-Menü kann die Streckenauflage einem Fahrtwegteil zugeordnet werden. Wird die Stellung nahme bzw. der Bescheid gespeichert, wird die zugeordnete Streckenauflage gespeichert und angezeigt.

### 5

#### **Zugeordnete Streckenauflage**

Das dropdown-Menü für die Zuord nung bleibt so lange erhalten, bis die Stellungnahme freigegeben bzw. der Bescheid zugestellt wird.

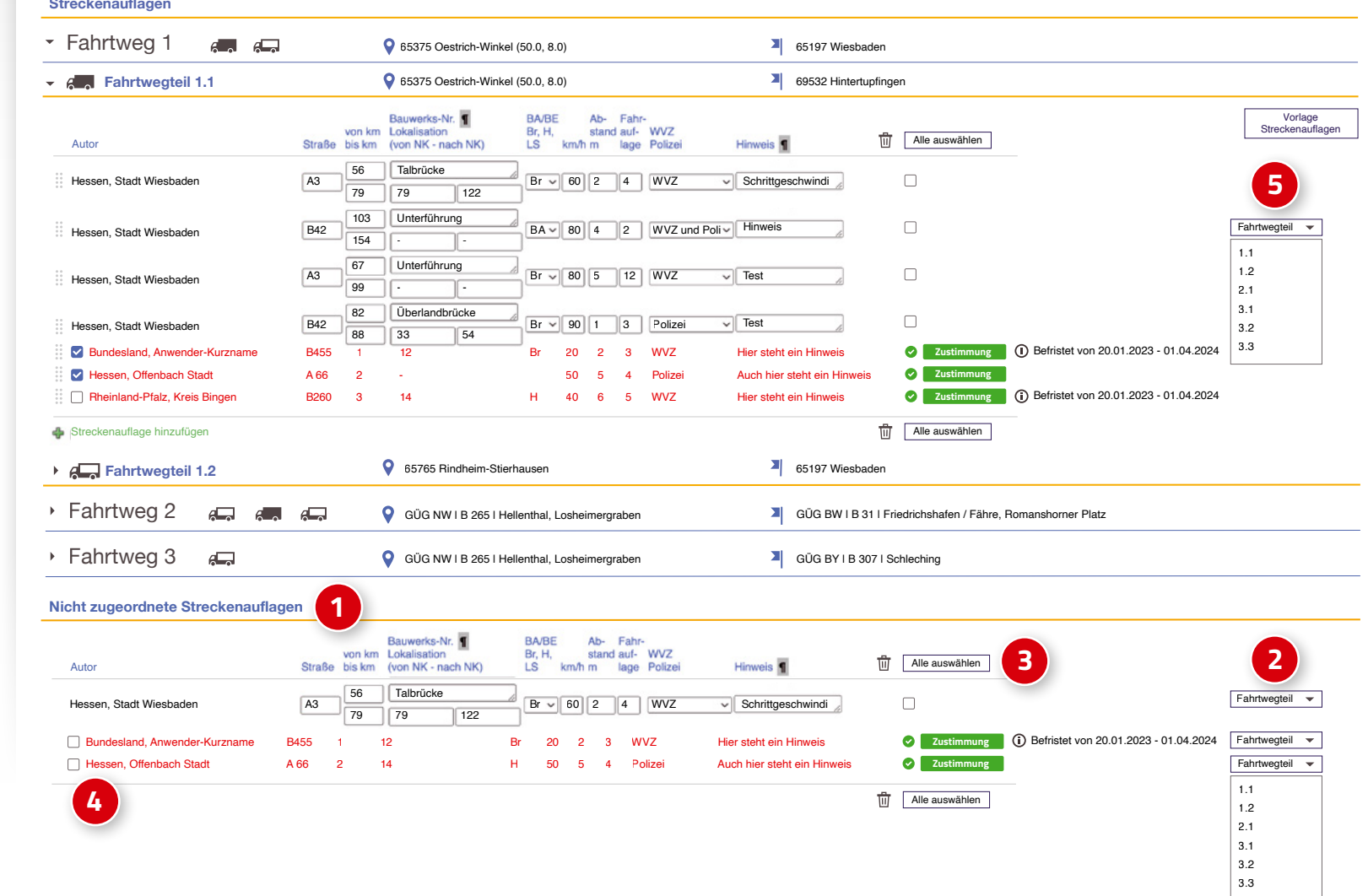

VEMA S

## <span id="page-16-0"></span>Geltungsbereich Leerfahrt / Lastfahrt

#### **Nicht zugeordnete Streckenauflagen**

Bereich für die Streckenauflagen, die keinem Geltungsbereich Leerfahrt / Lastfahrt zugeordnet werden konnten.

Um eine Stellungnahme / Bescheid freigegeben zu können, müssen die **nicht zugeordneten Streckenauflagen »aufgeräumt«** werden:

- eigene, nicht verwendete Streckenauflagen zuordnen **2** oder löschen **3**
- »fremde« Streckenauflagen entweder zuordnen **2** oder abwählen **4**
- die Streckenauflage können nicht per drag & drop verschoben werden

# **2**

#### **Streckenauflage neu zuordnen**

Über das dropdown-Menü kann die Streckenauflage einem Fahrtwegteil zugeordnet werden. Wird die Stellungnahme bzw. der Bescheid gespeichert, wird die zugeordnete Streckenauflage gespeichert und angezeigt.

## **5**

#### **Zugeordnete Streckenauflage**

Das dropdown-Menü für die Zuordnung bleibt so lange erhalten, bis die Stellungnahme freigegeben bzw. der Bescheid zugestellt wird.

### **1 1 Streckenauflagen**

Geltungsbereich als Leerfahrt

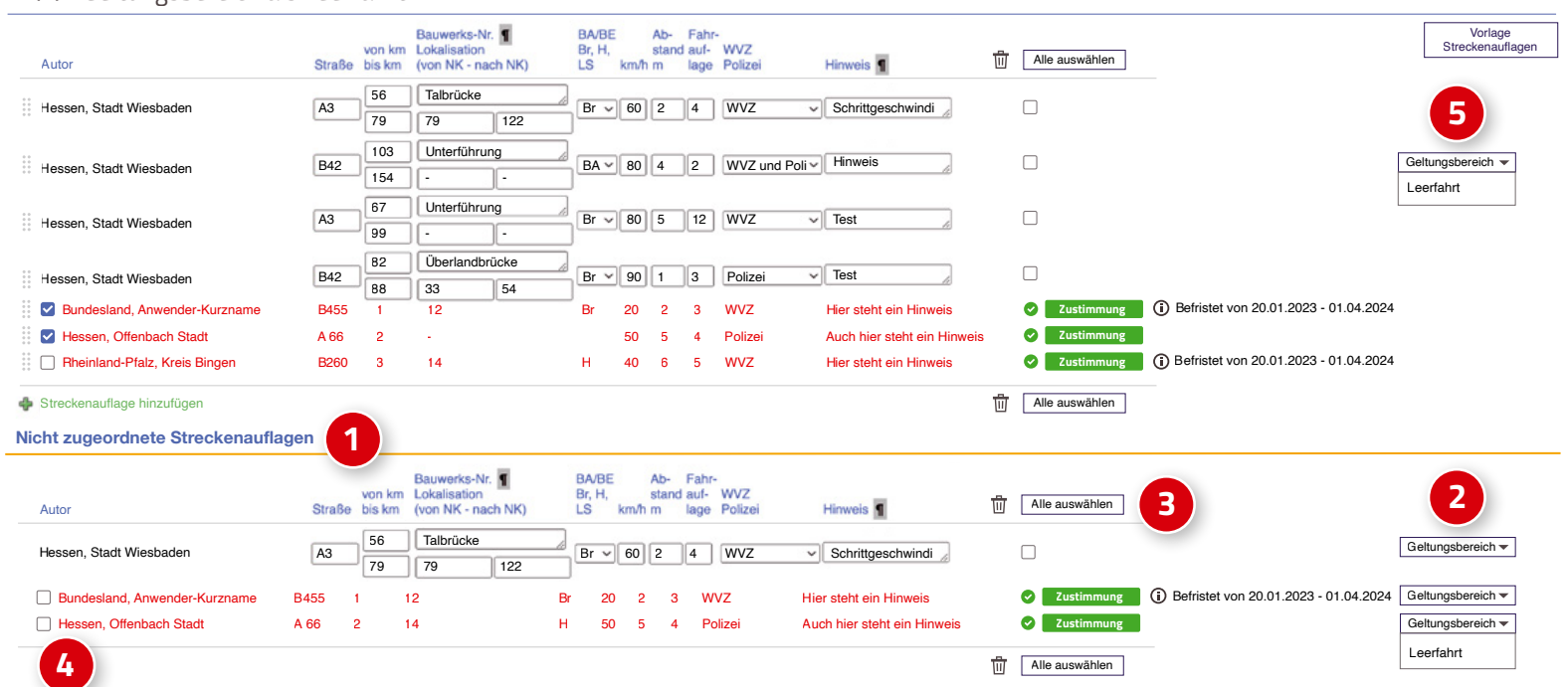

**VEMAGE** 

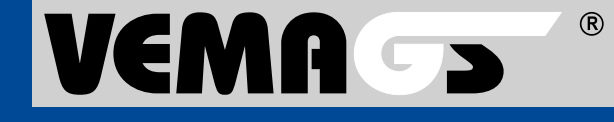

<span id="page-17-0"></span>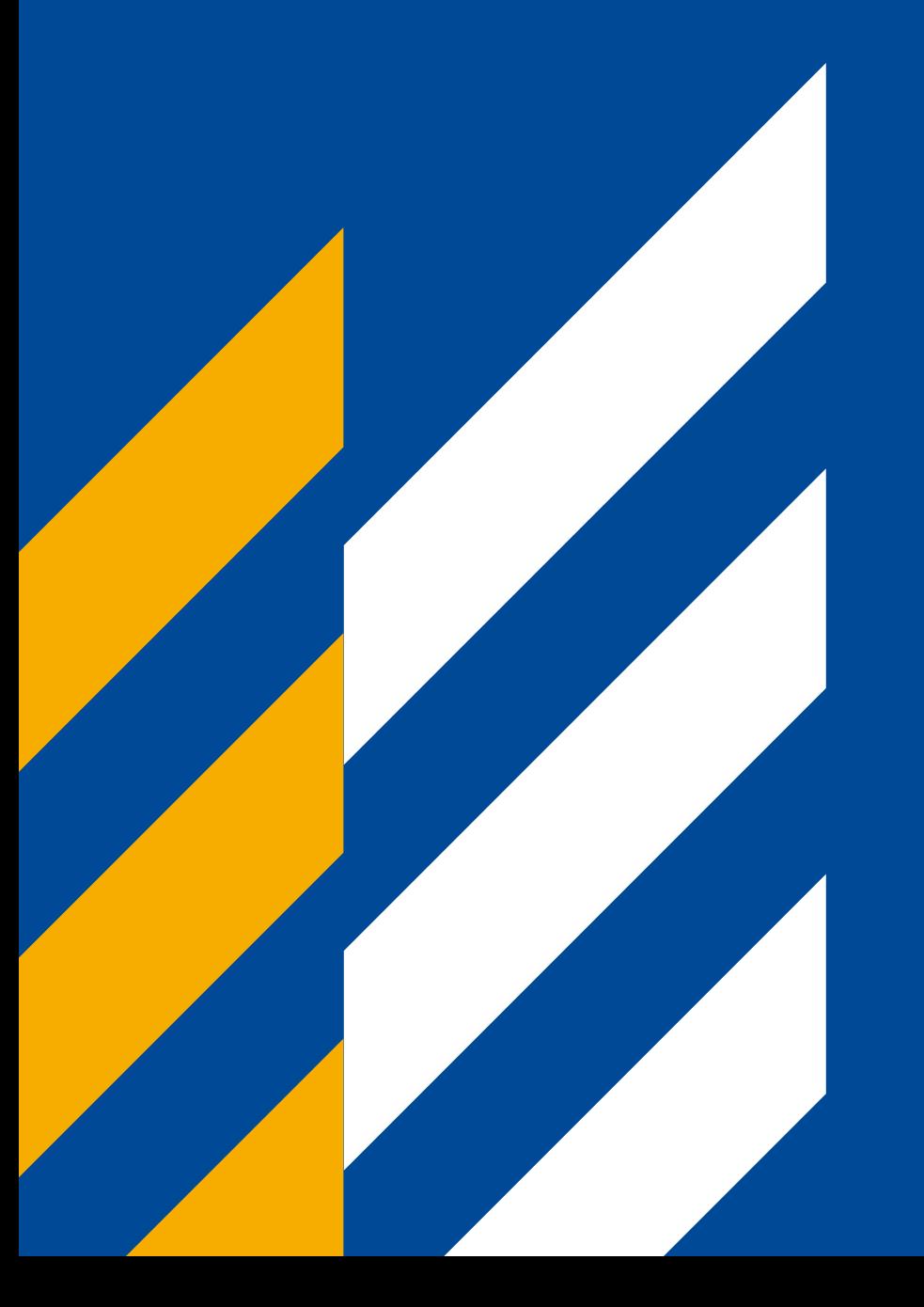

# Stellungnahme übernehmen

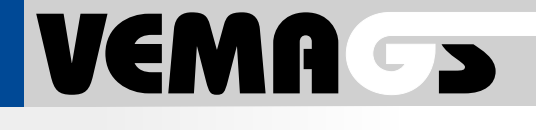

 $(R)$ 

# <span id="page-18-0"></span>Auswirkung auf die Zuordnung der **Streckenauflagen**

Durch **Stellungnahme übernehmen** ist es möglich, aus einem anderem oder aktuellen Antrags-Identen (eigene/fremde) besondere Auflagen, Streckenauflagen und Anhänge in die eigene Stellungnahme zu übernehmen.

Streckenauflagen, die keinem Fahrtwegteil zugeordnet werden können, werden in den Bereich »Nicht zugeordnete Streckenauflagen« übertragen.

Das Verhalten bei »Besonderen Auflagen« und Anhängen bleibt wie bisher.

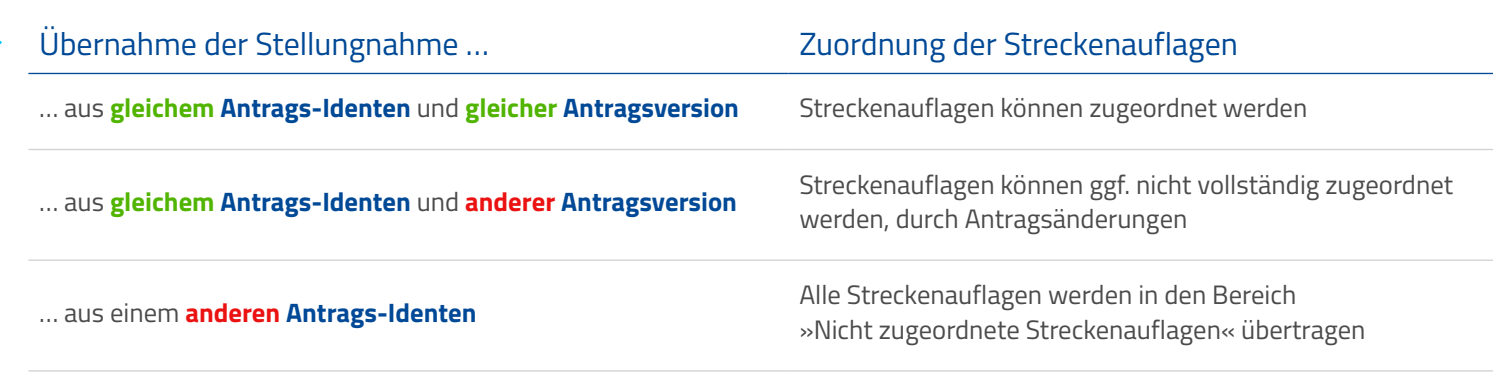

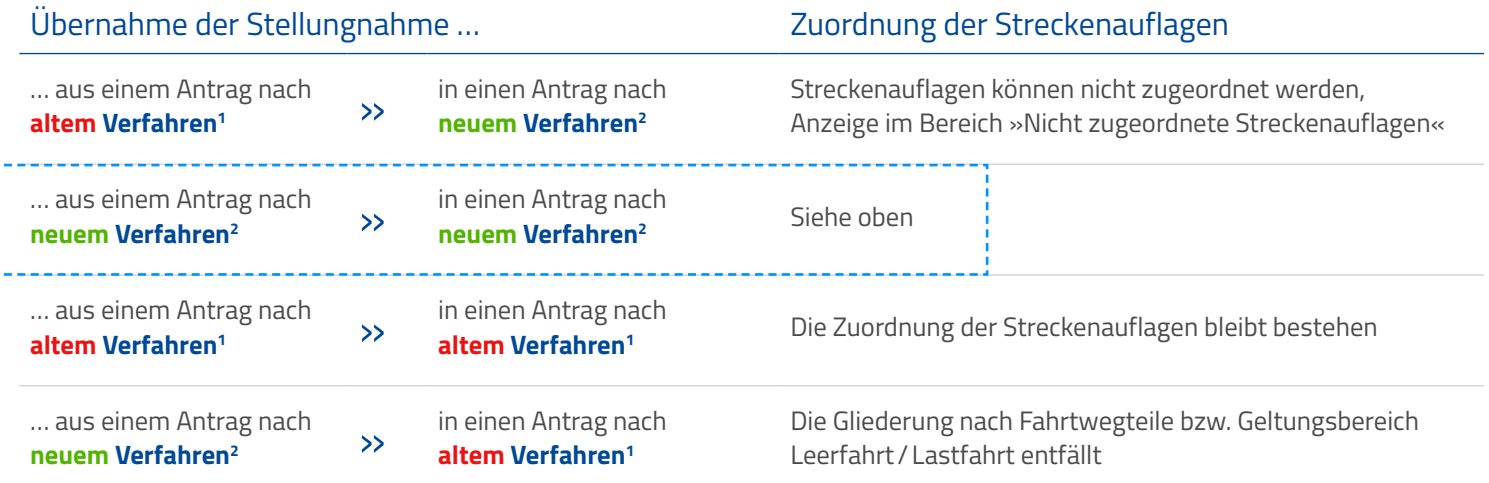

**1 Altes Verfahren:** Trennung in eigene / fremde Streckenauflagen, fremde Streckenauflagen: Gliederung nach Bundesland und zuliefernder Behörde **2 Neues Verfahren:** Gliederung nach Fahrtwegen / Fahrtwegteilen, oder Geltungsbereich Leerfahrt / Lastfahrt

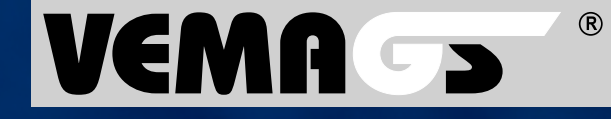

Hessen Mobil Straßen- und Verkehrsmanagement - Projektleitung VEMAGS®-Verfahrens-Modul - Wilhelmstraße 10 65185 Wiesbaden